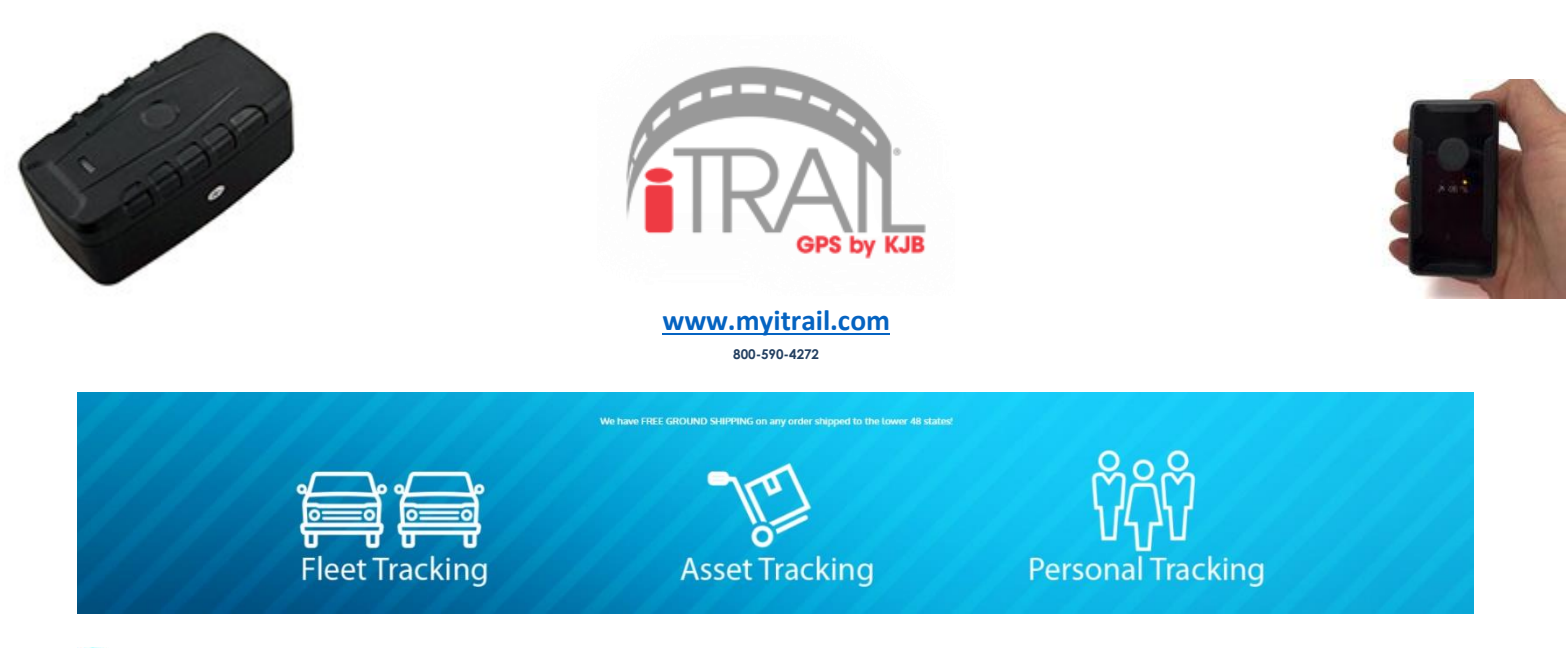

# **Monitor**

Monitor page: user will see the iTrail GPS tracking interface, which display all devices assigned to the account. From here you can access individual device for further tracking actions.

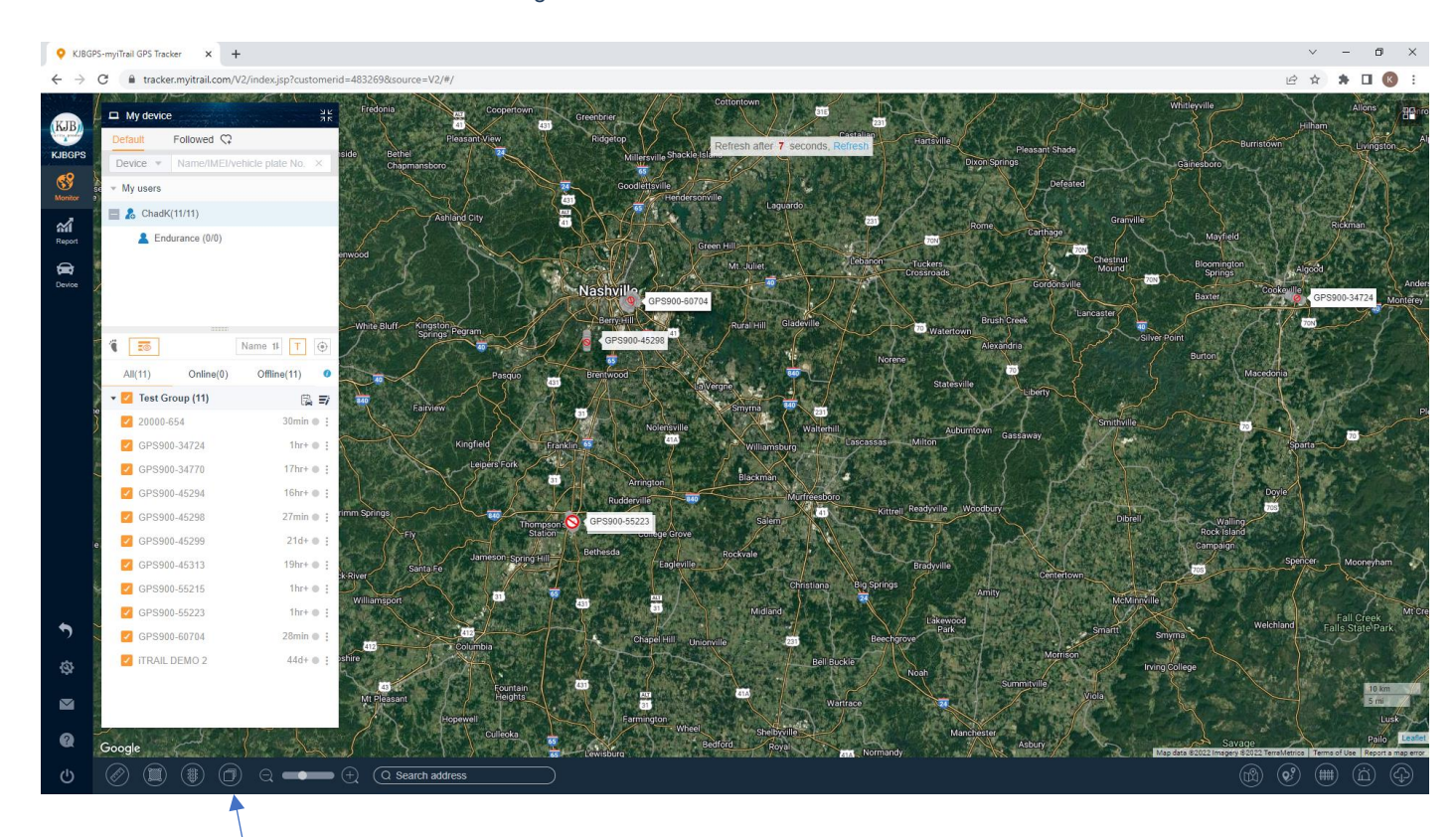

#### **Map type options**

This allows the user to select from a variety of MAP styles

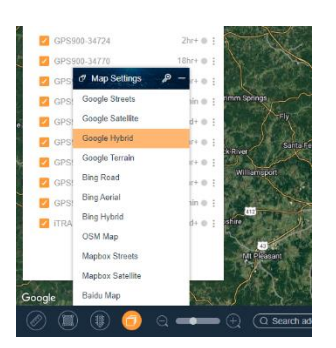

#### $\triangleleft$  Track

User can check device history route by select specific Time & Date. Select : which brings up the secondary options, including Playback.

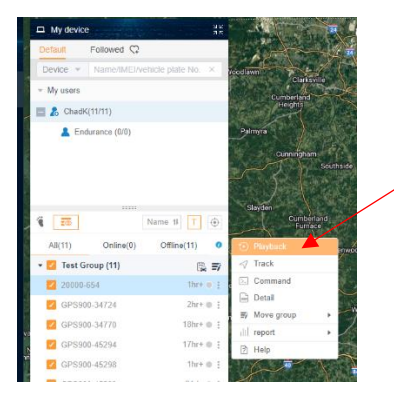

The **Track** Option Allows the User to track 1 or all devices in real time, this can be achieved by accessing the Monitor option. Or if you would like to track one specific device select the to the right of the device you wish to track. Then select "Track: from the options list.

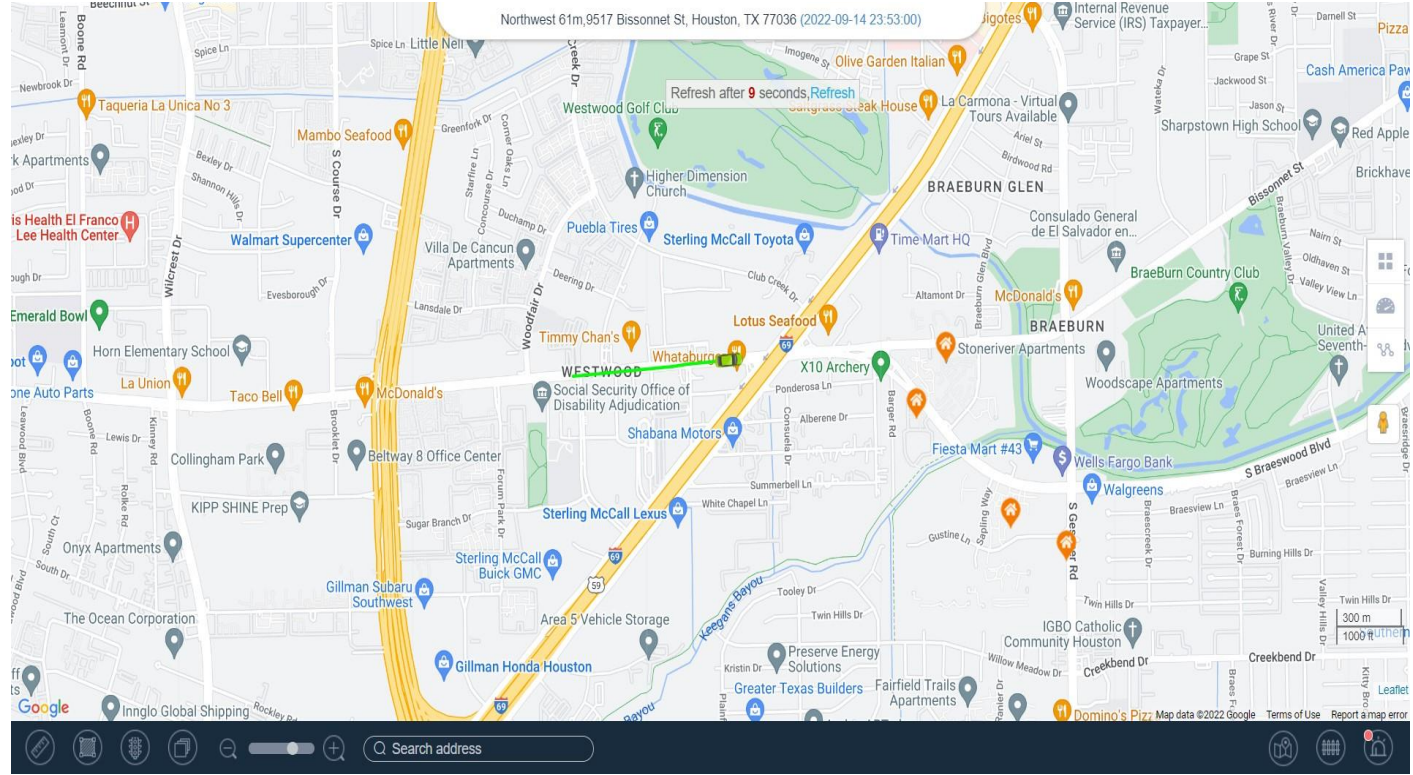

# **Playback**

#### User will now select Device, Time & Date Range than select Play to run Playback.

#### $\begin{picture}(220,20) \put(0,0){\line(1,0){10}} \put(15,0){\line(1,0){10}} \put(15,0){\line(1,0){10}} \put(15,0){\line(1,0){10}} \put(15,0){\line(1,0){10}} \put(15,0){\line(1,0){10}} \put(15,0){\line(1,0){10}} \put(15,0){\line(1,0){10}} \put(15,0){\line(1,0){10}} \put(15,0){\line(1,0){10}} \put(15,0){\line(1,0){10}} \put(15,0){\line($ **Geo-fence**

User can create 1 or multiple Geo-Fence's and set up connection with devices, by selecting Geo-Fence in/out to get an alert notification.

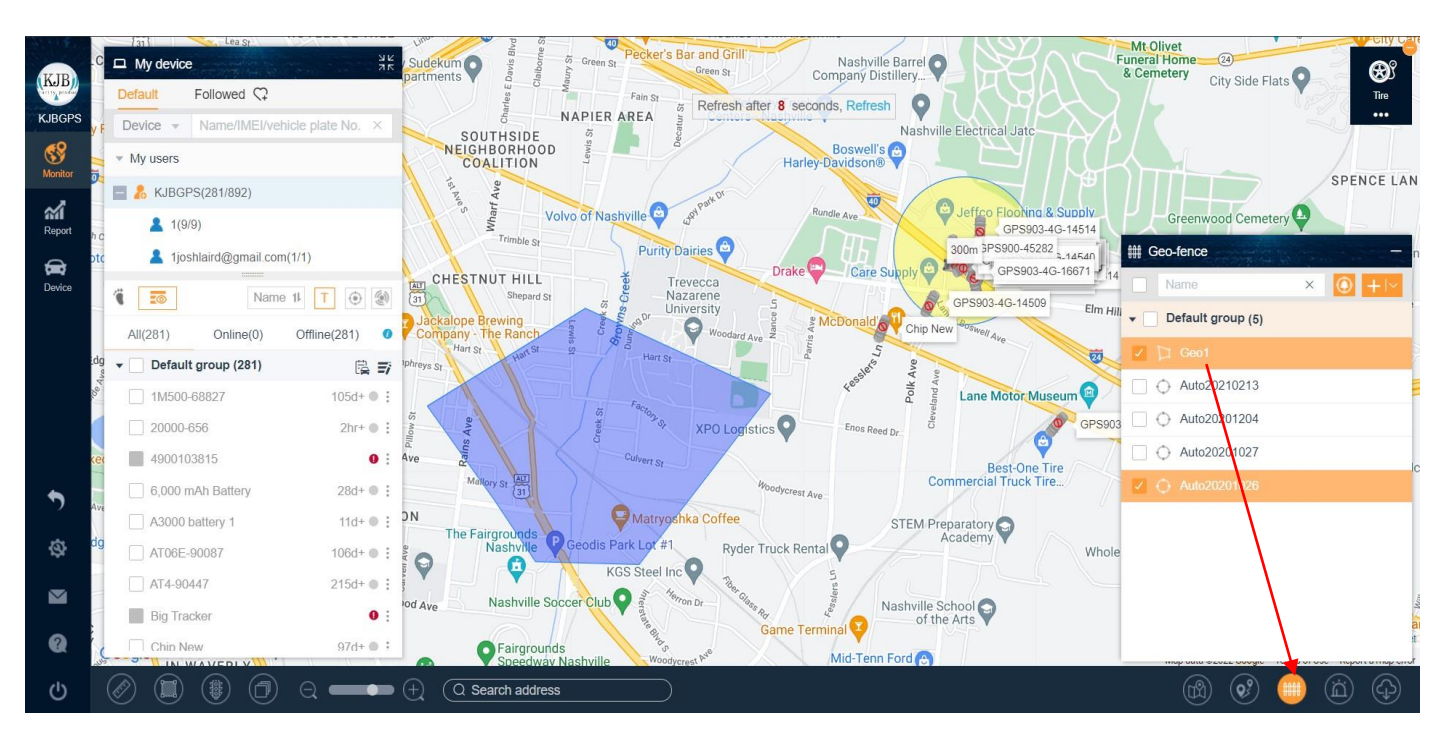

#### Link Geo-Fence with Device:

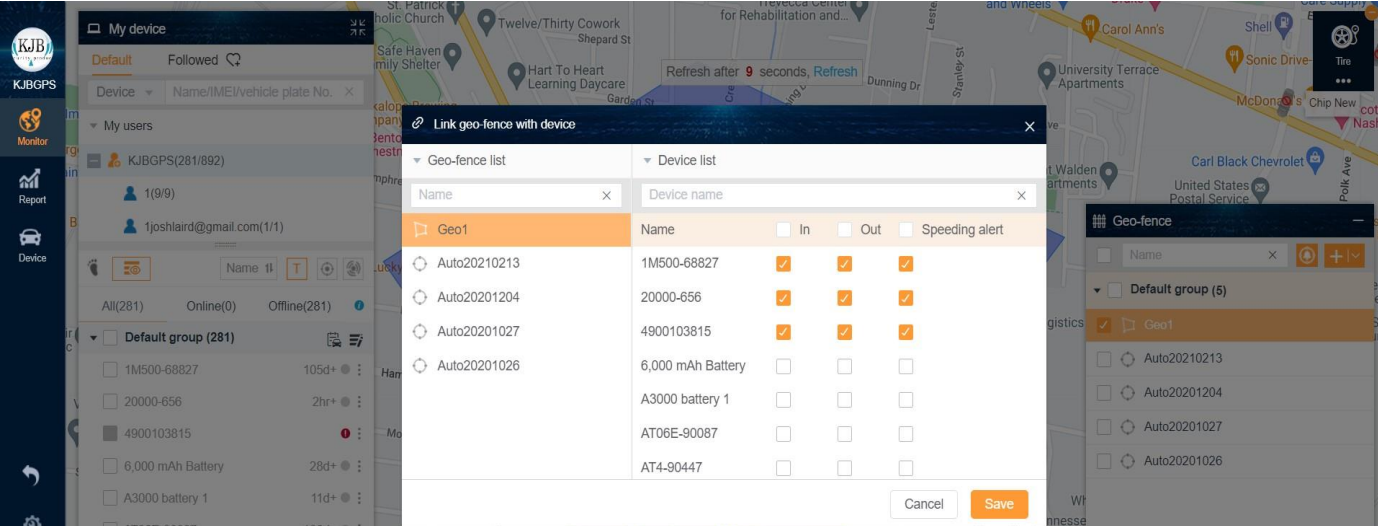

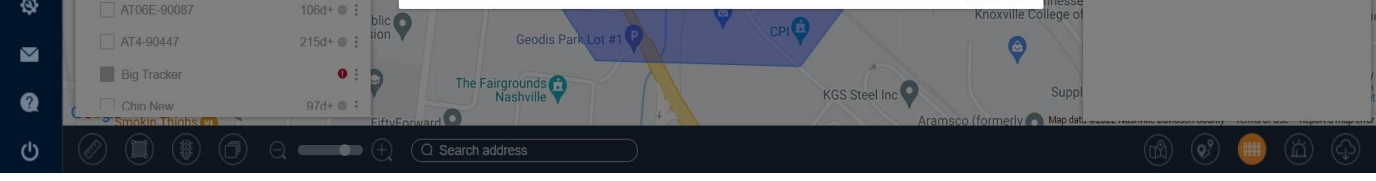

## **Ceo-fence: QUICK SETUP**

Quick set up geo-fence for the device, 300m, 500m and 1000m radius circle as options.

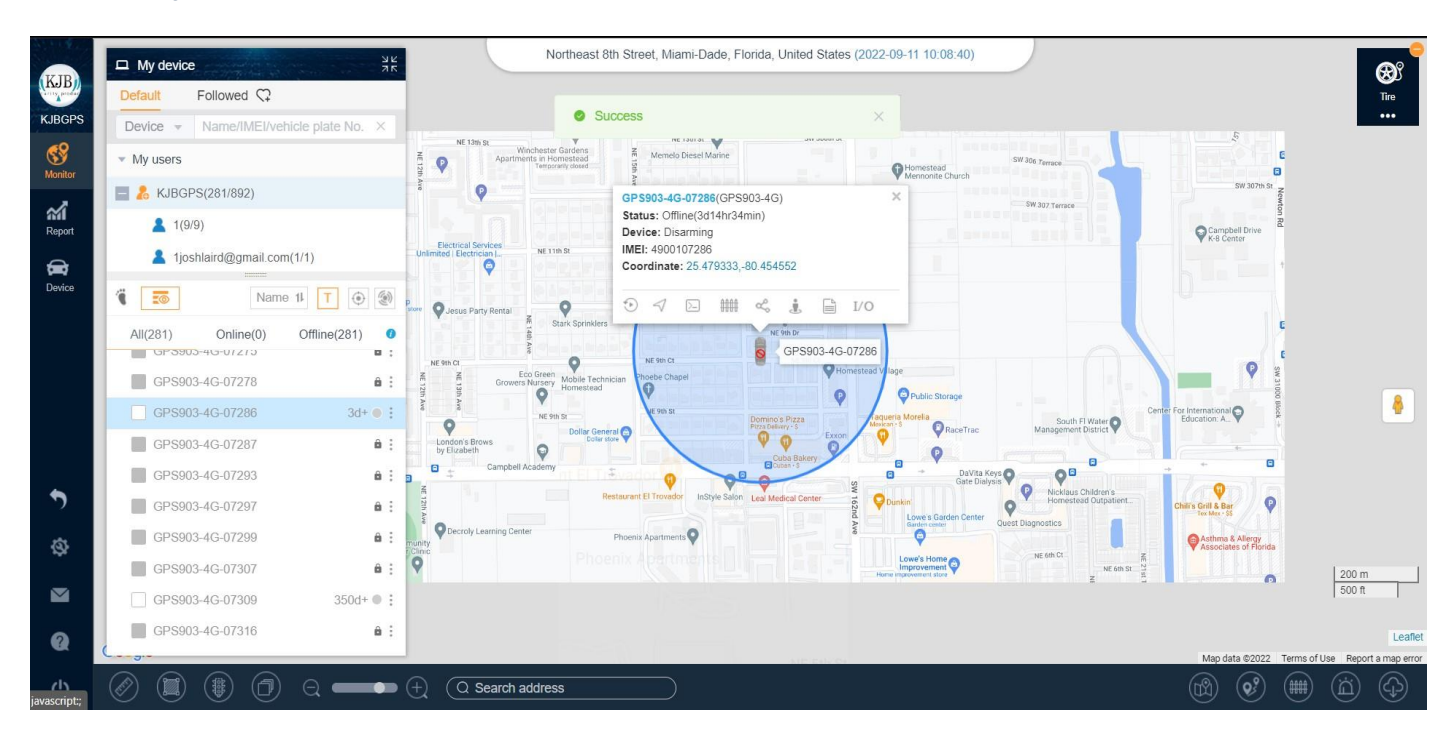

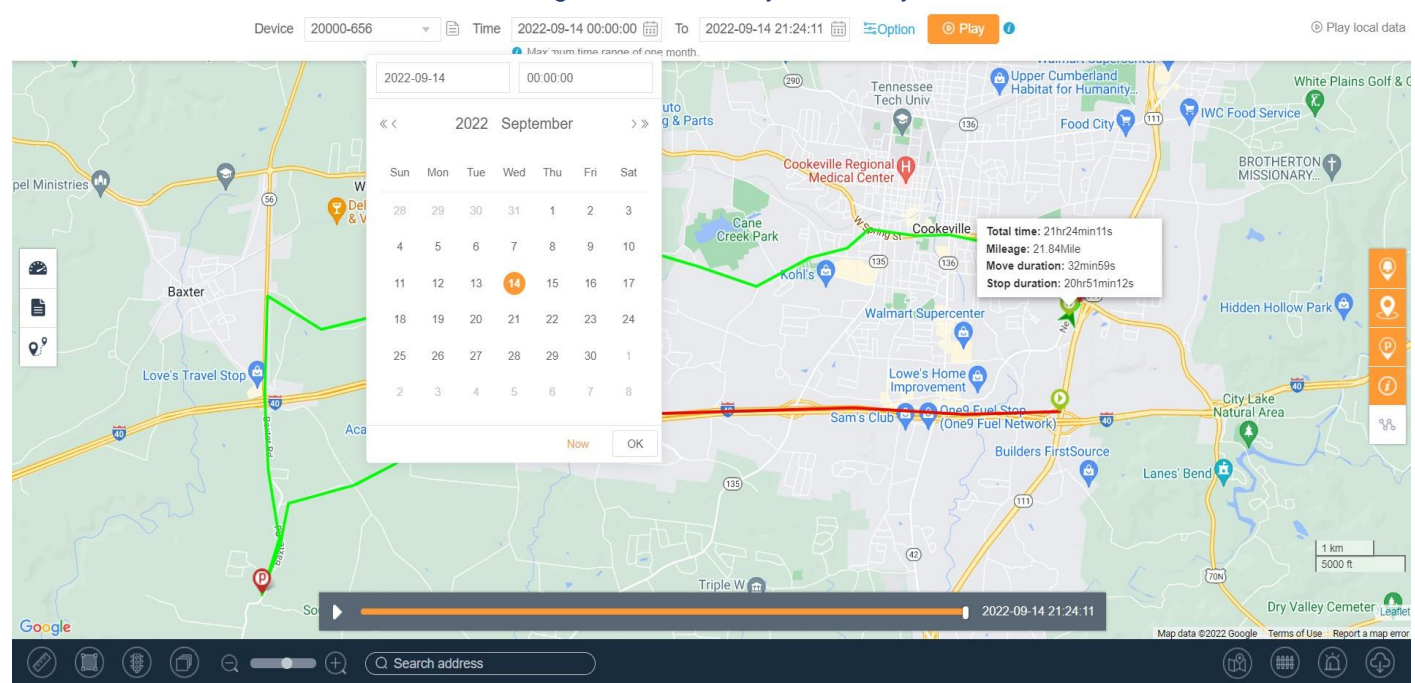

## **Report**

Report Page: user can access all reports including alert overview. Also, the user can download selected reports in Excel & PDF for record keeping purposes or documentation needs.

- Additionally, there is also a report task feature, which allow users to create a task for what report they want daily, weekly or for any specific time & date, up to 3 months from date of current tracking.

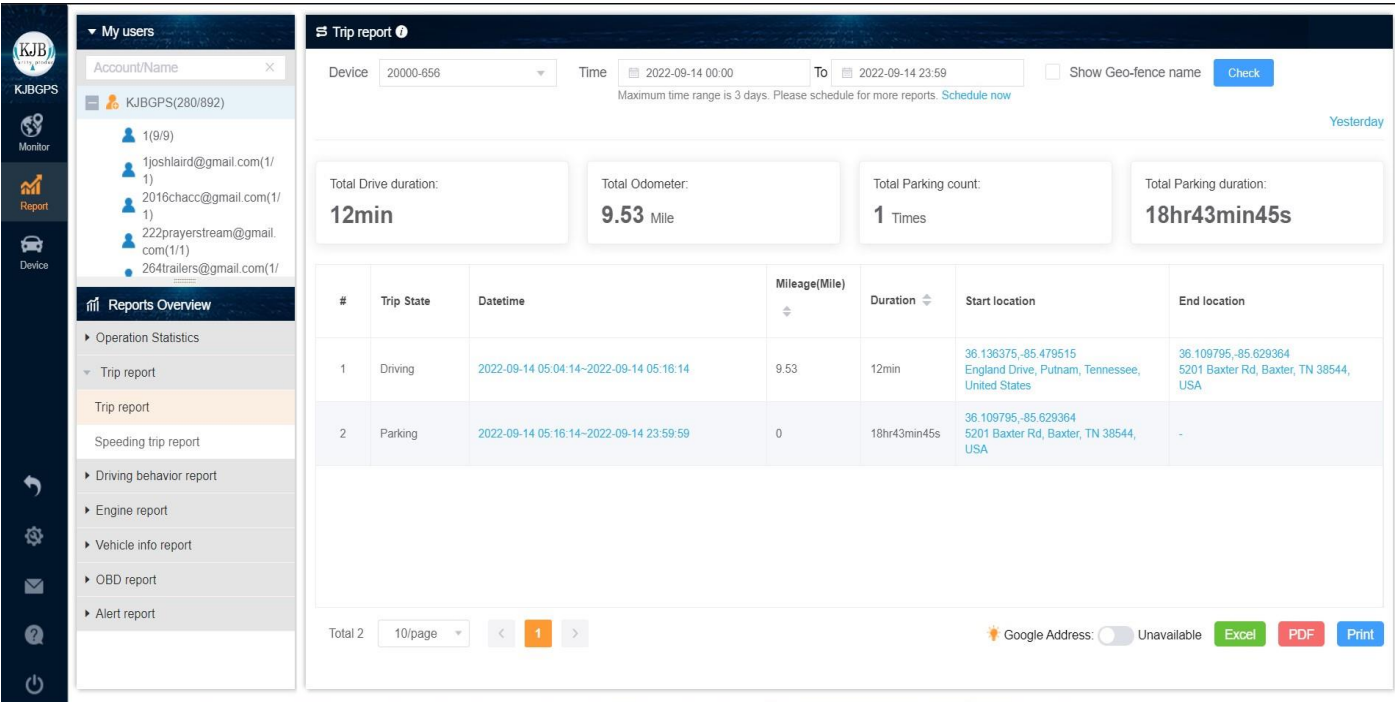

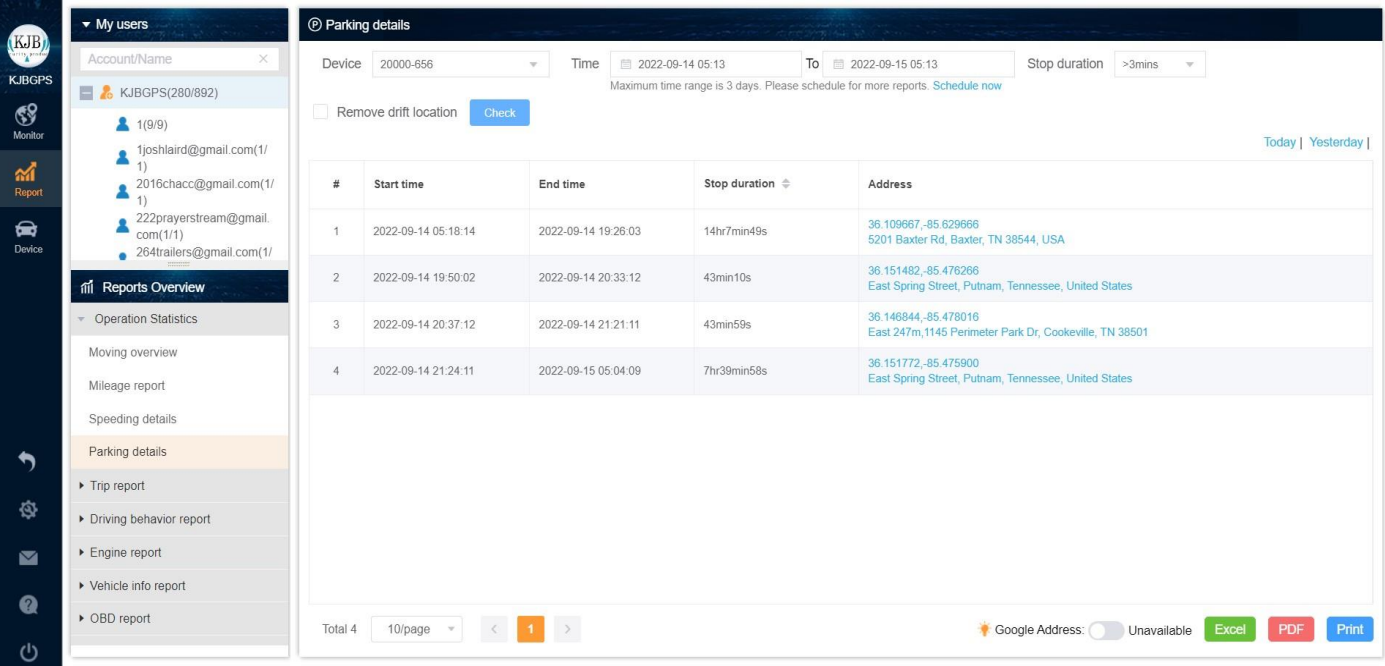

- Sending GPRS command to group devices
- Maintenance or any other reminder tasks.

#### **Creating a New Report:**

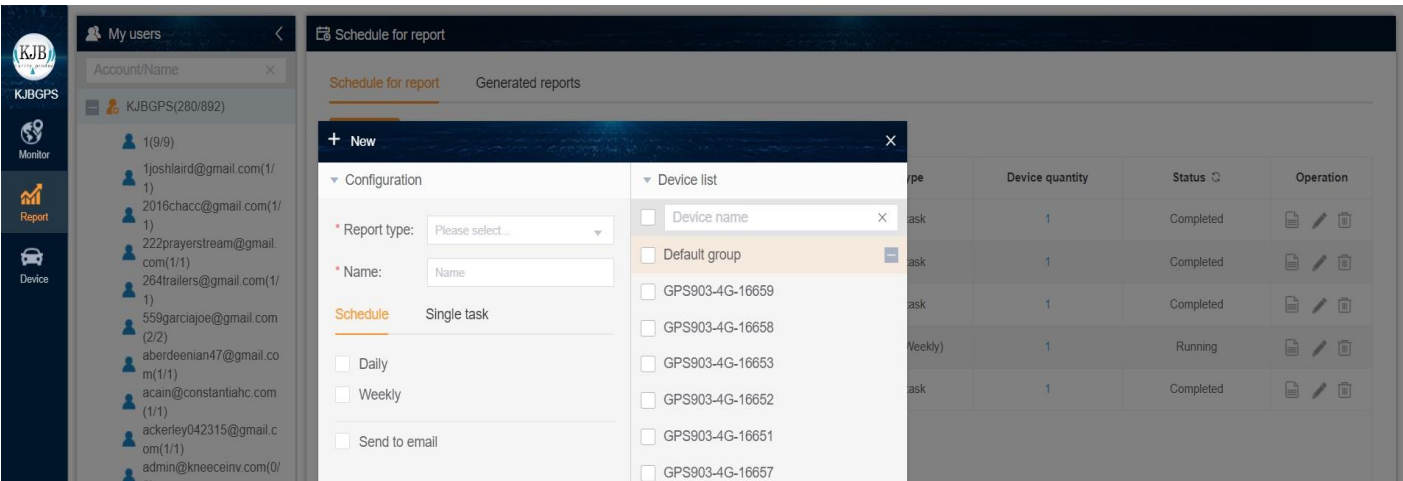

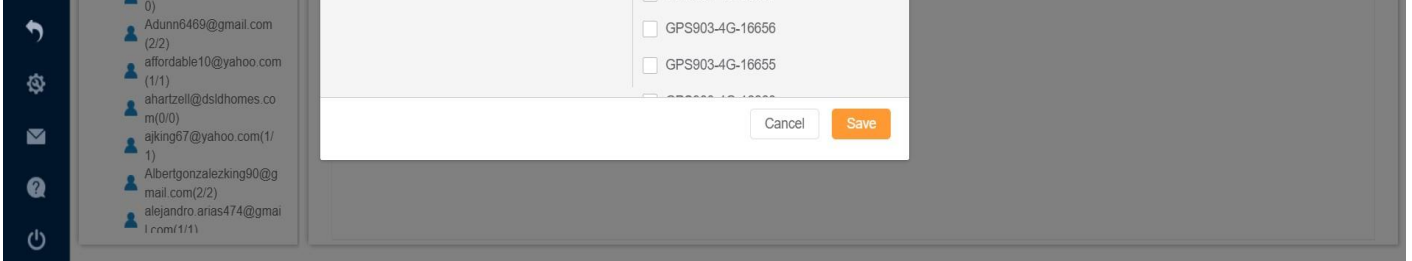

#### **Device**

Device Menu: users can check details and alerts of a specific device and also create a task like:

Users can also share the **device location** selecting a specific time & date. User can generate a web link and send it to the ones they want to share with.

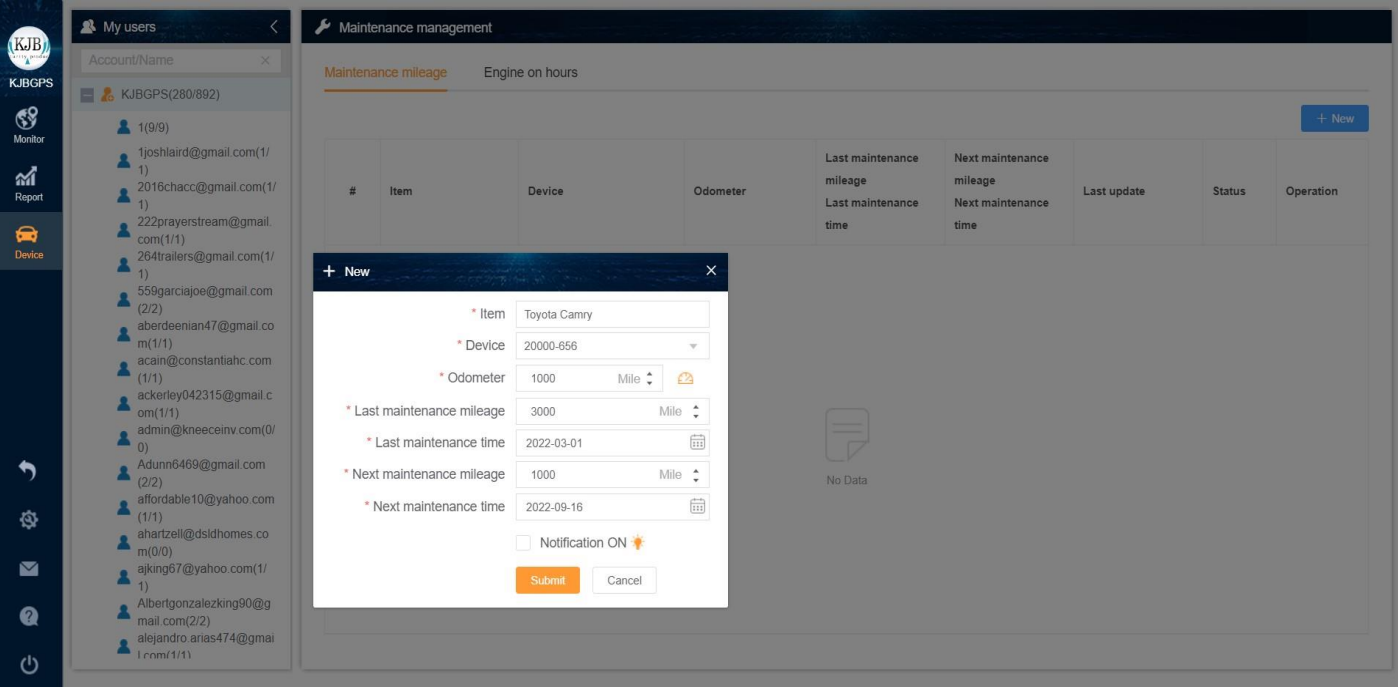

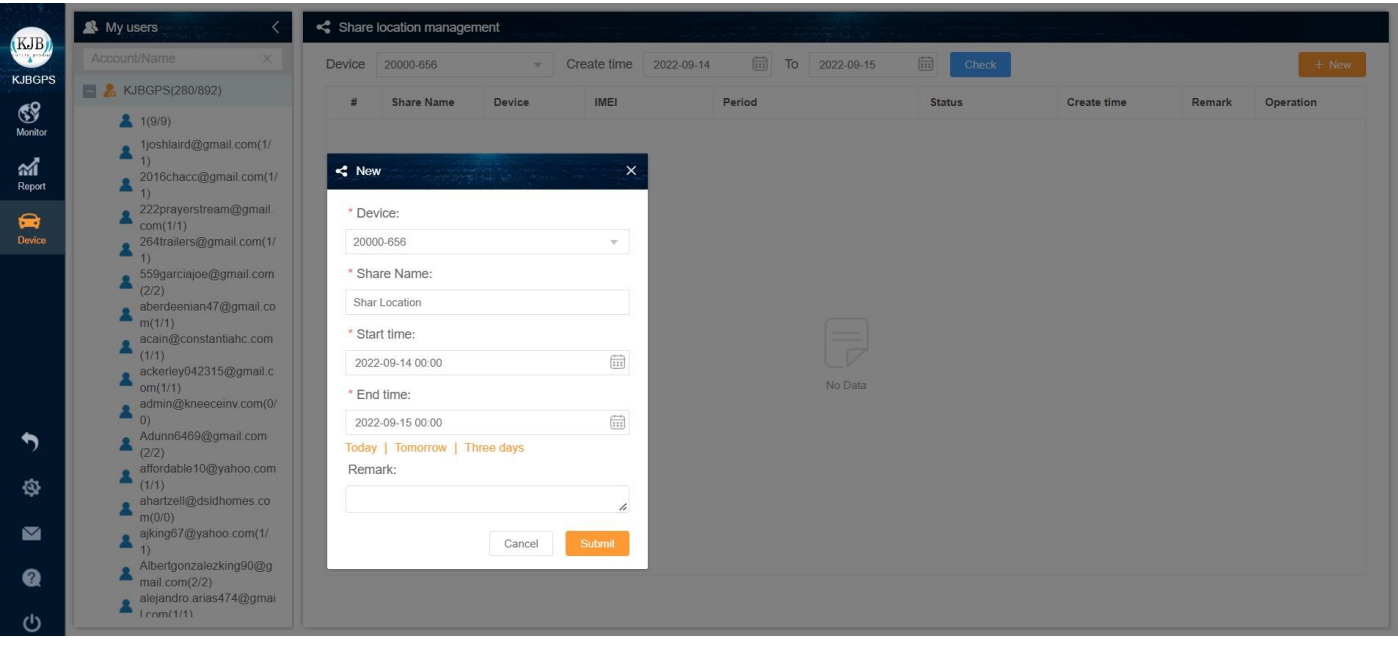

## $\left( \frac{2}{2} \right)$ **Setting**

# Settings: gives access to

- Preference
- **Notification**
- Google API Map key status.

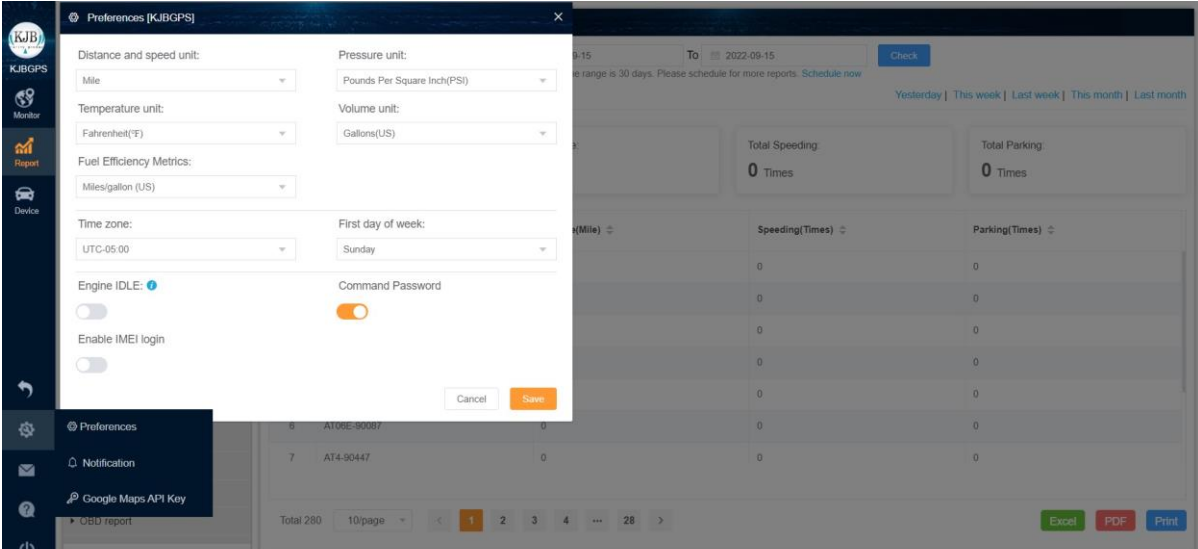

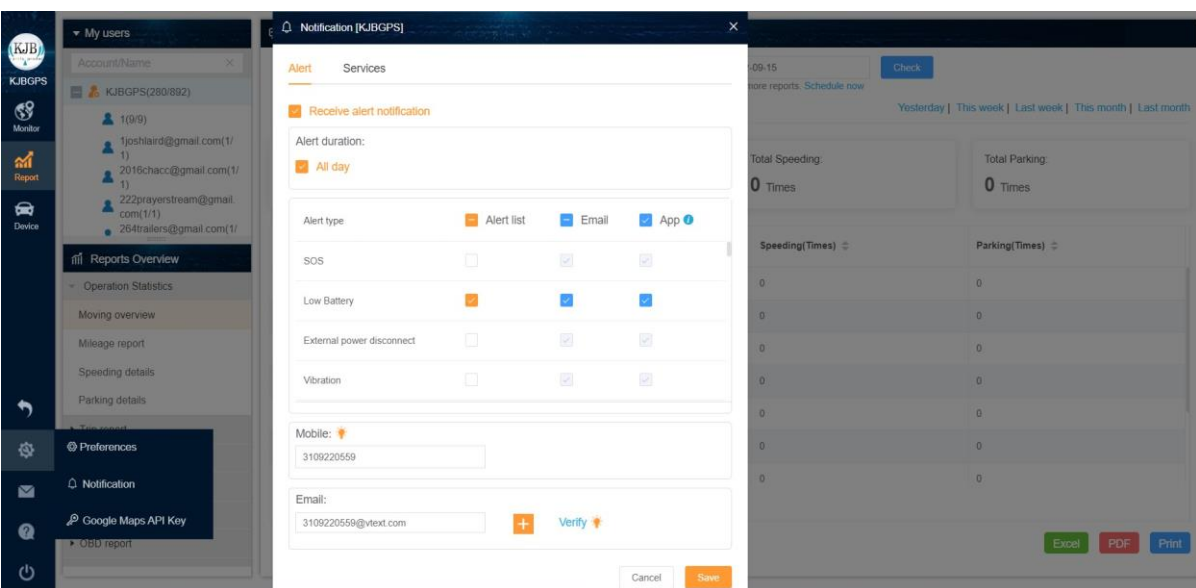

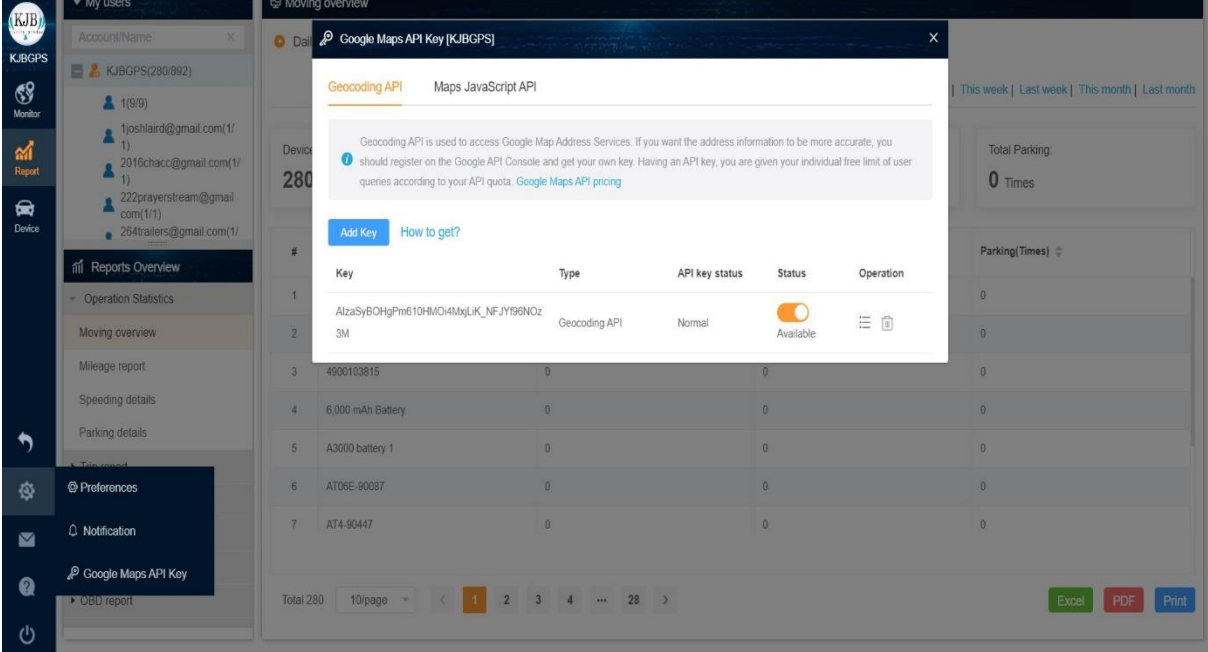

#### **Message**

User can check system or dealer message in this box.

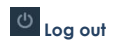

Log out button.

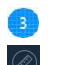

#### **Measure distance**

User can measure distance by drawing a line. See Example below

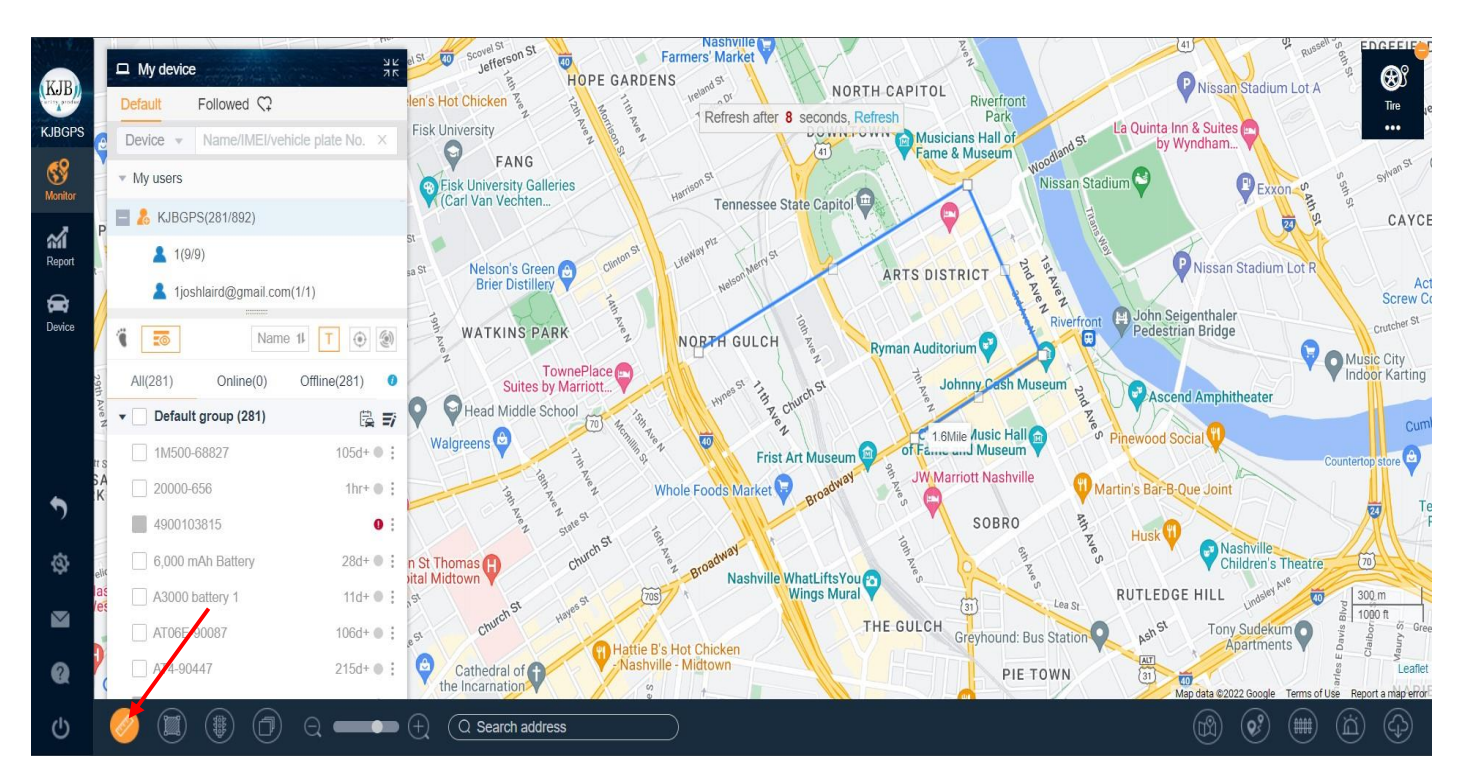

#### 4  **Route**

User can measure square by drawing an area. See Example below

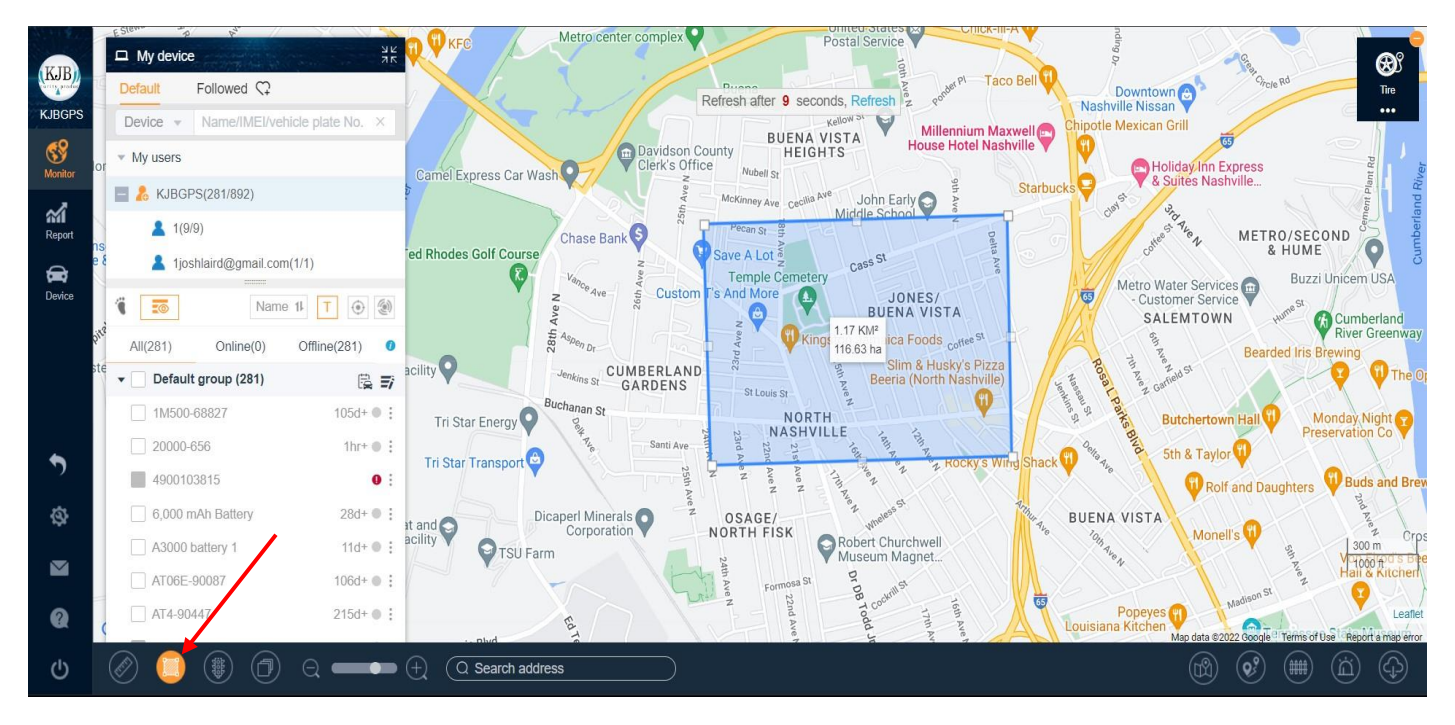

#### **Live traffic**

User can check the live traffic condition on the map.

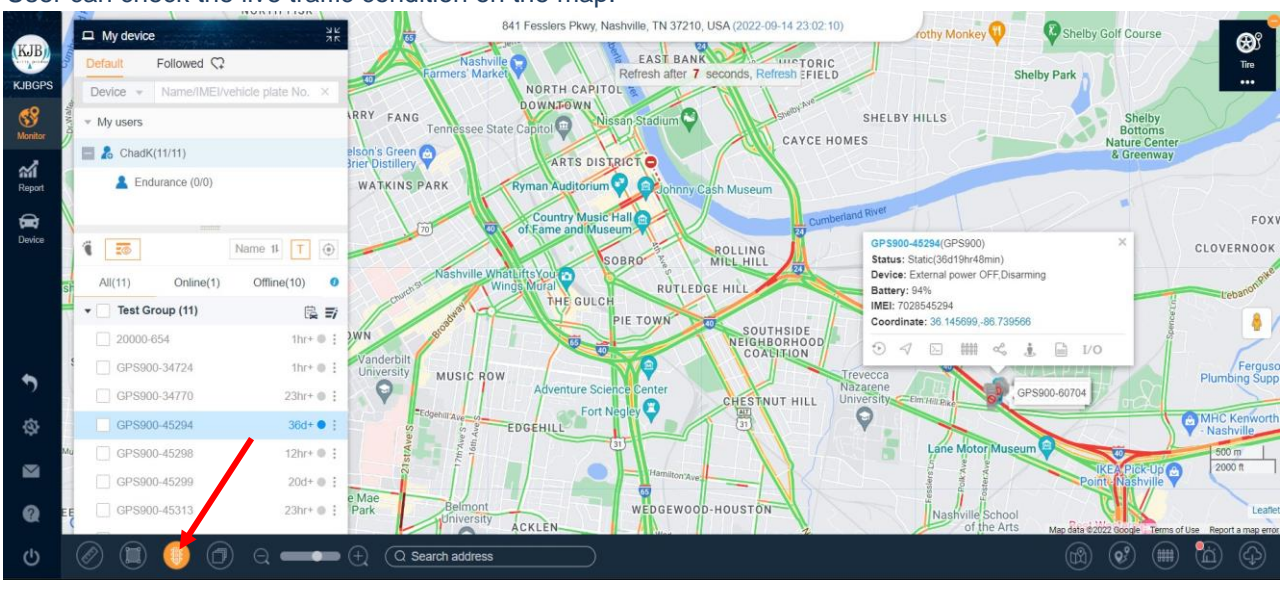

#### $\circledast$ **Measure area**

User can draw different routes on map, connect the route with any device, if the device drive away from the route, then there will be an alert notification.

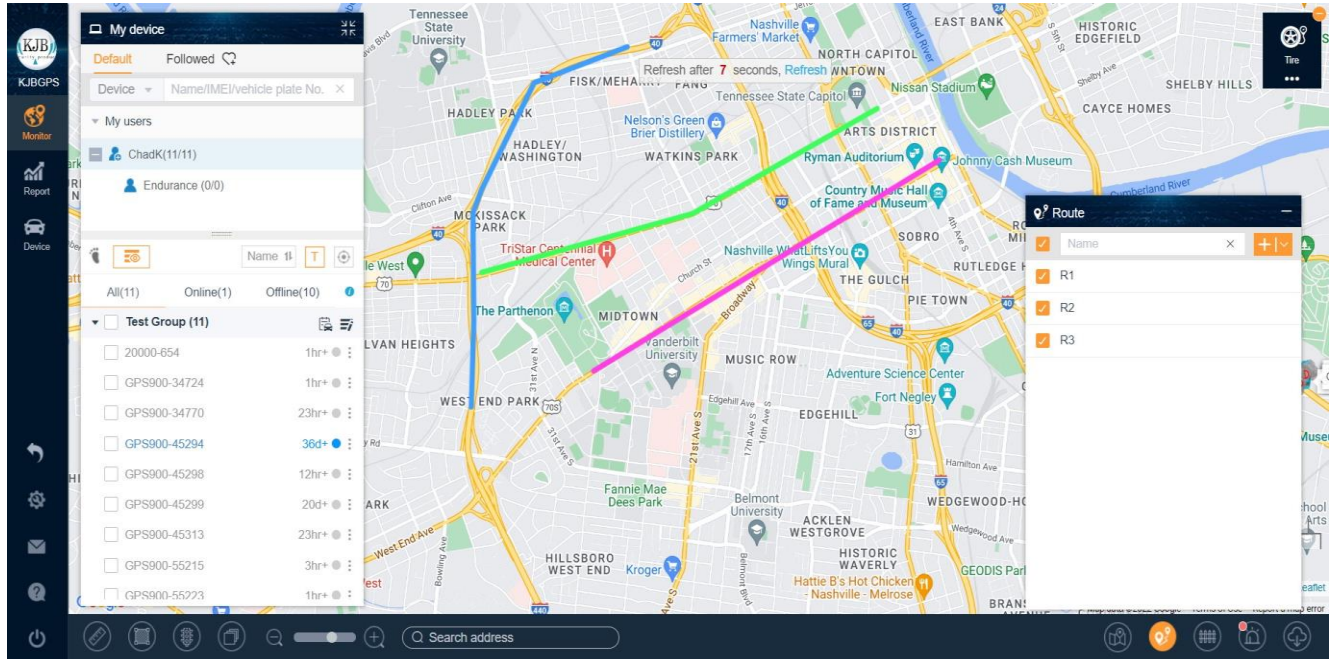

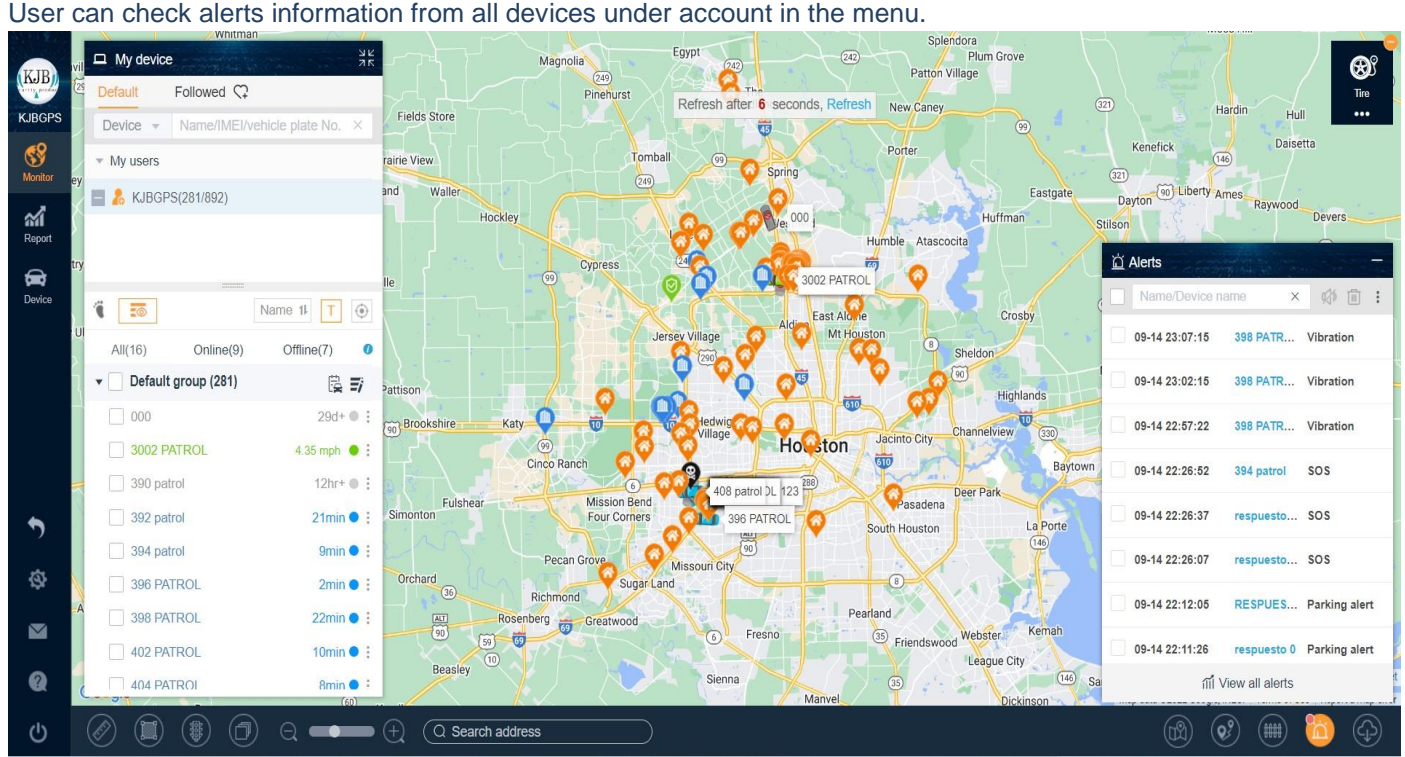

#### **POI Point of interest**

User can create one or multiple POIs in the map.

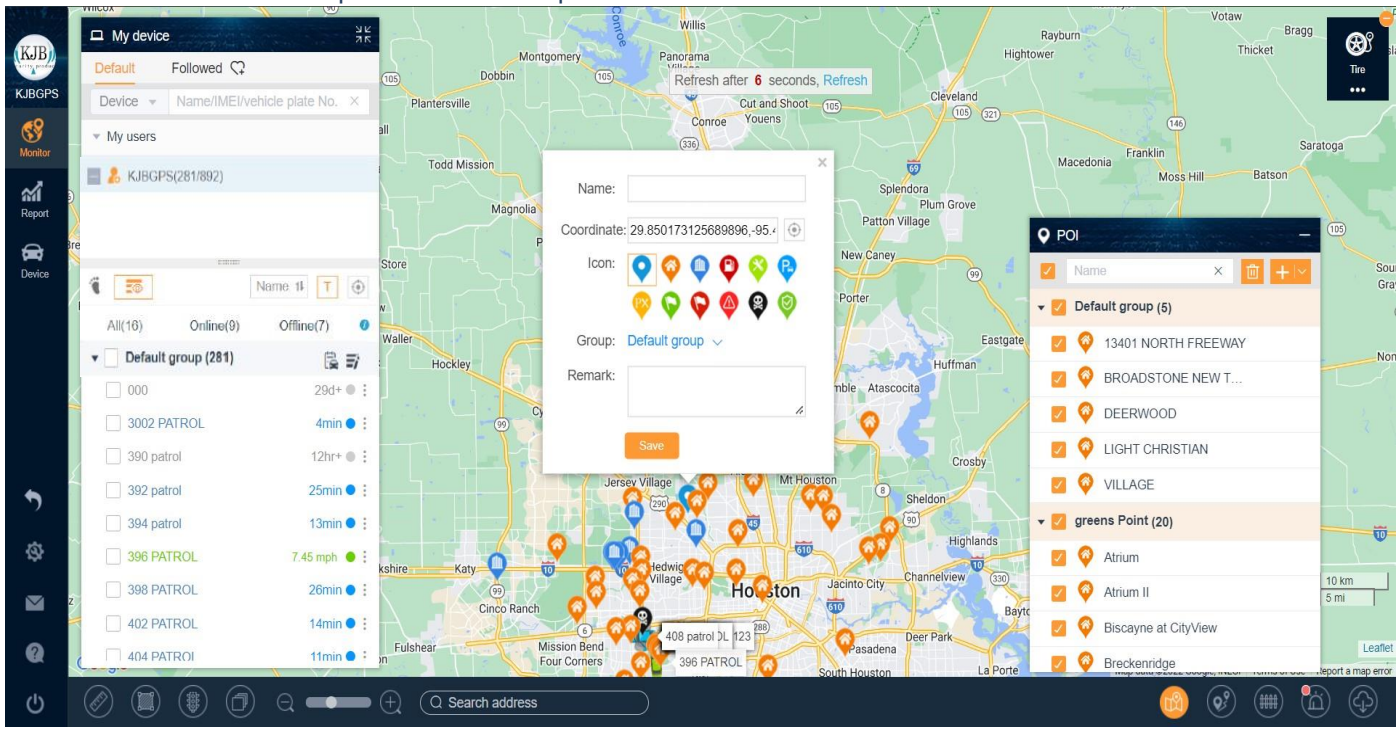

#### **Download**

Download a trace history in a specific Time & Date, save for evidence, recording keeping, tax purpose.

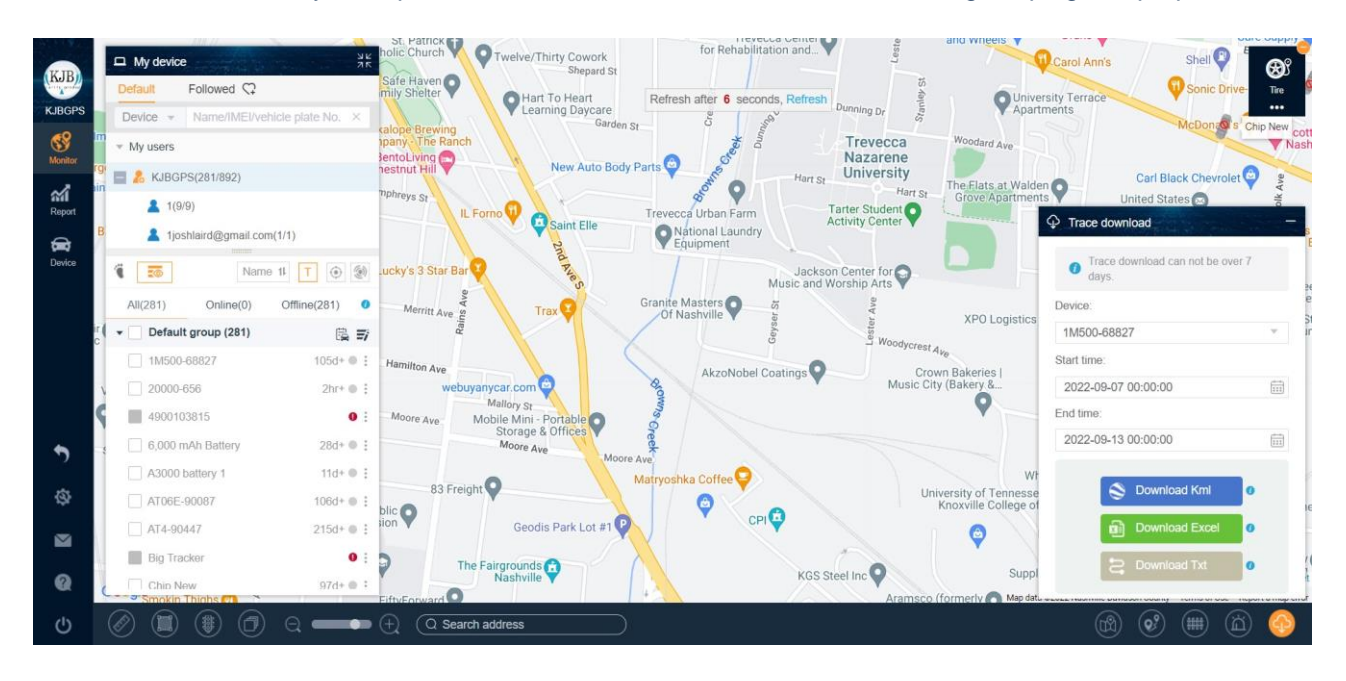

#### **Command**

#### Send GPRS command instead of SMS command.

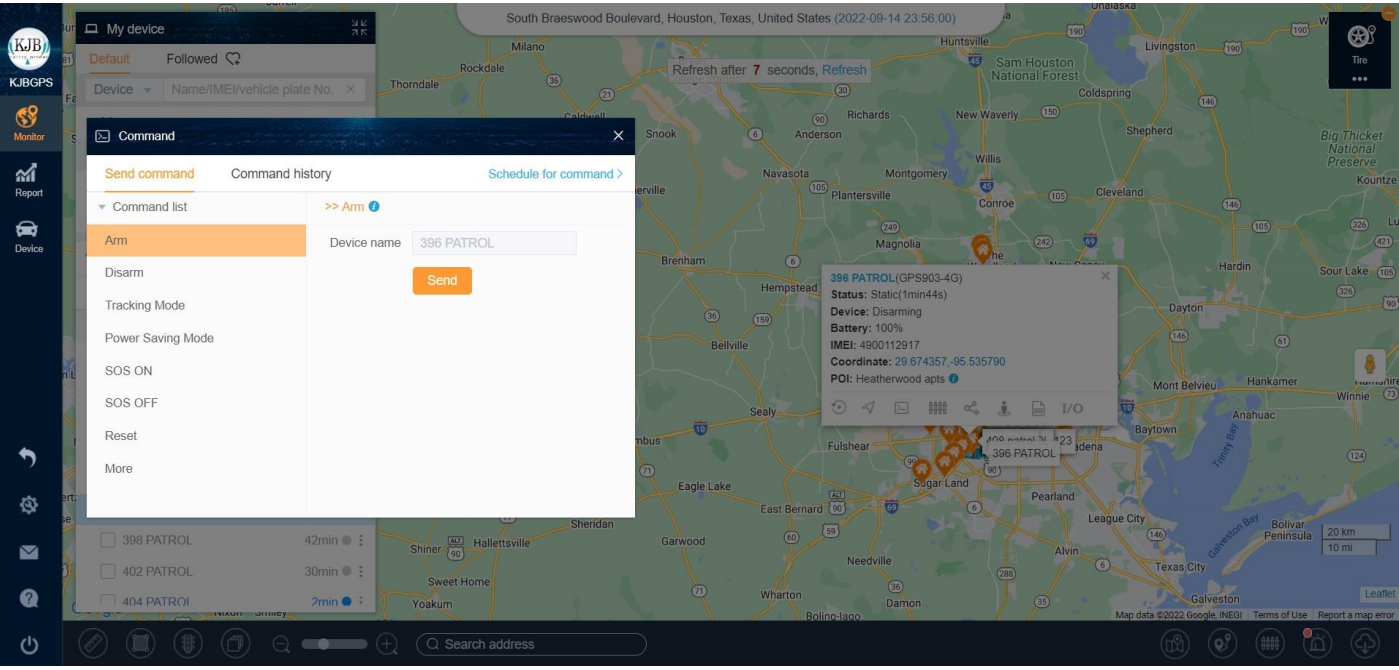

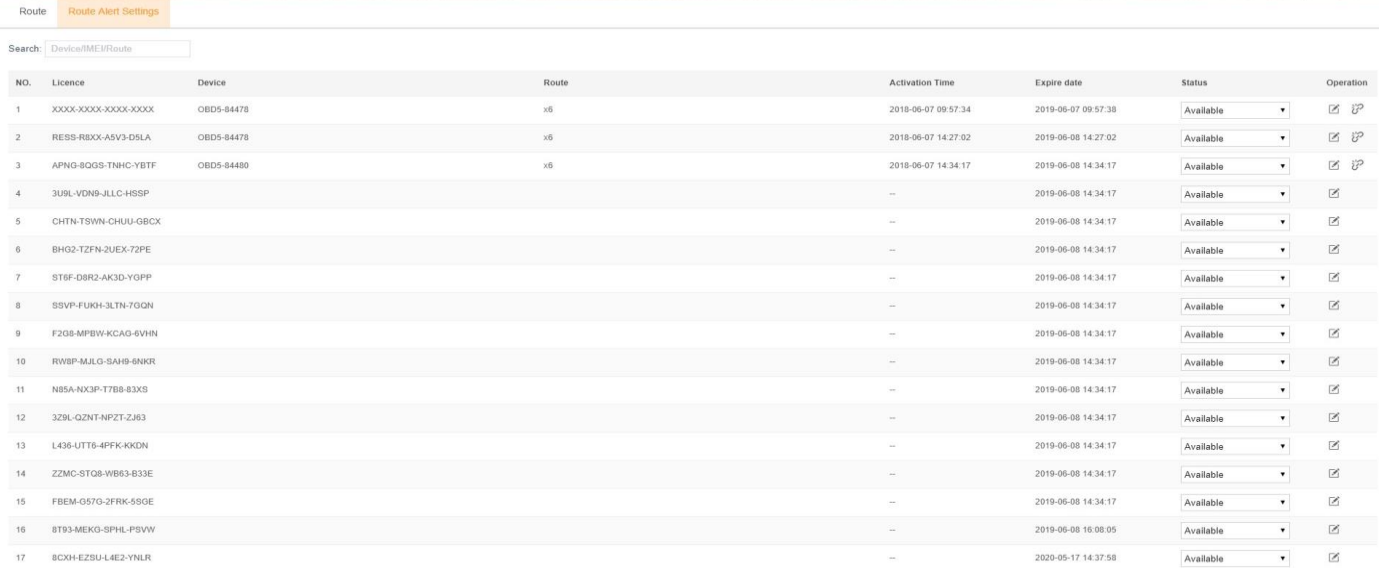

## **Device alert overview**

## **Share location**

Quickly generate share location URL, anyone get this link can check the device real time location during the time period.

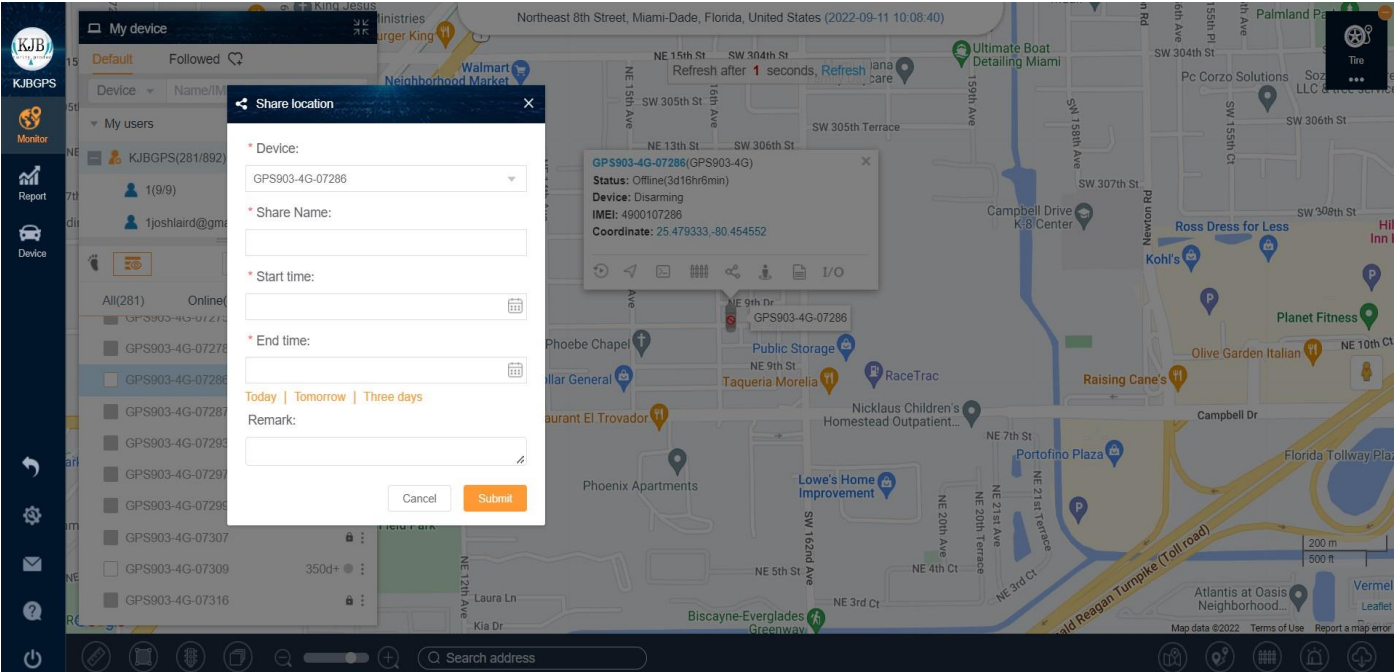

## **Street view**

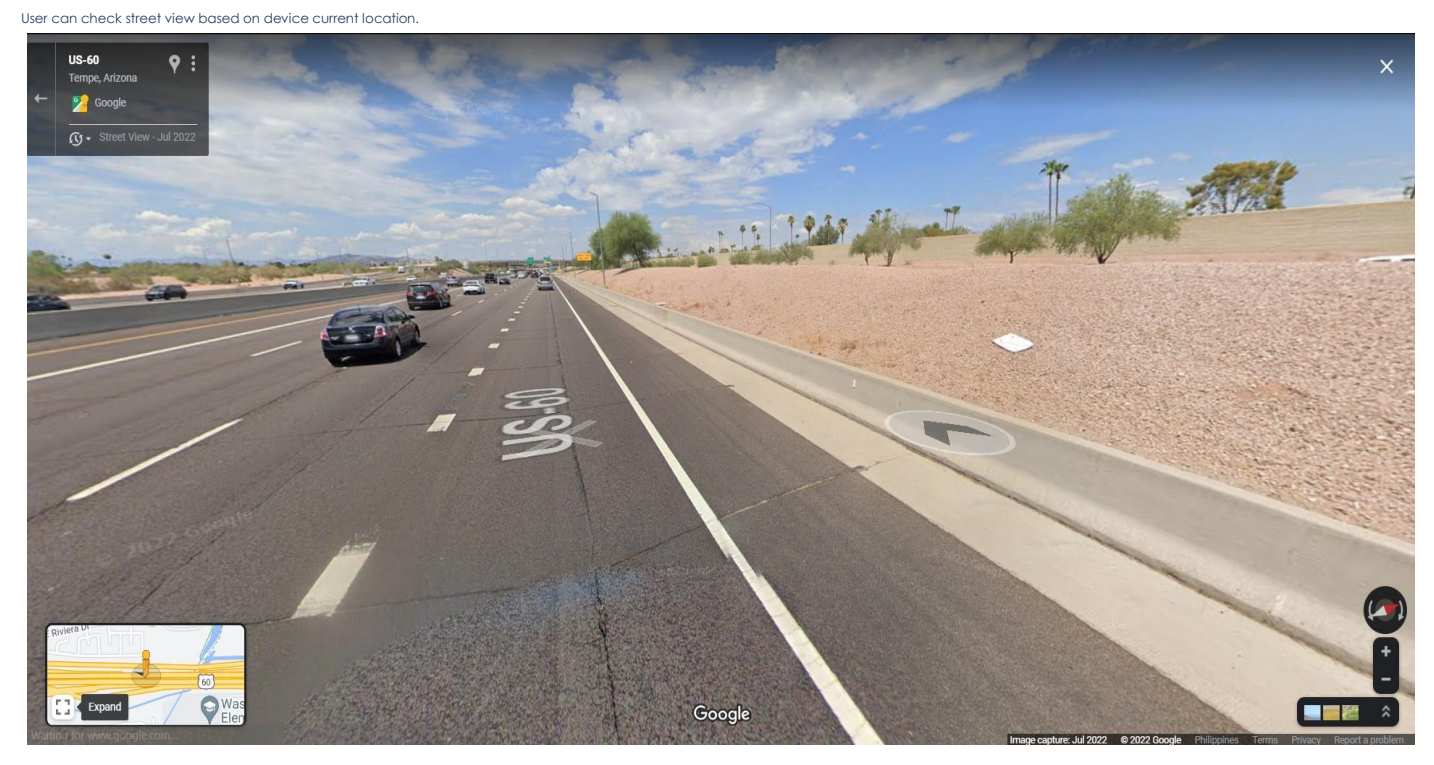

# **Details**

User can check device details in this menu, and also can set up device alert type preference.

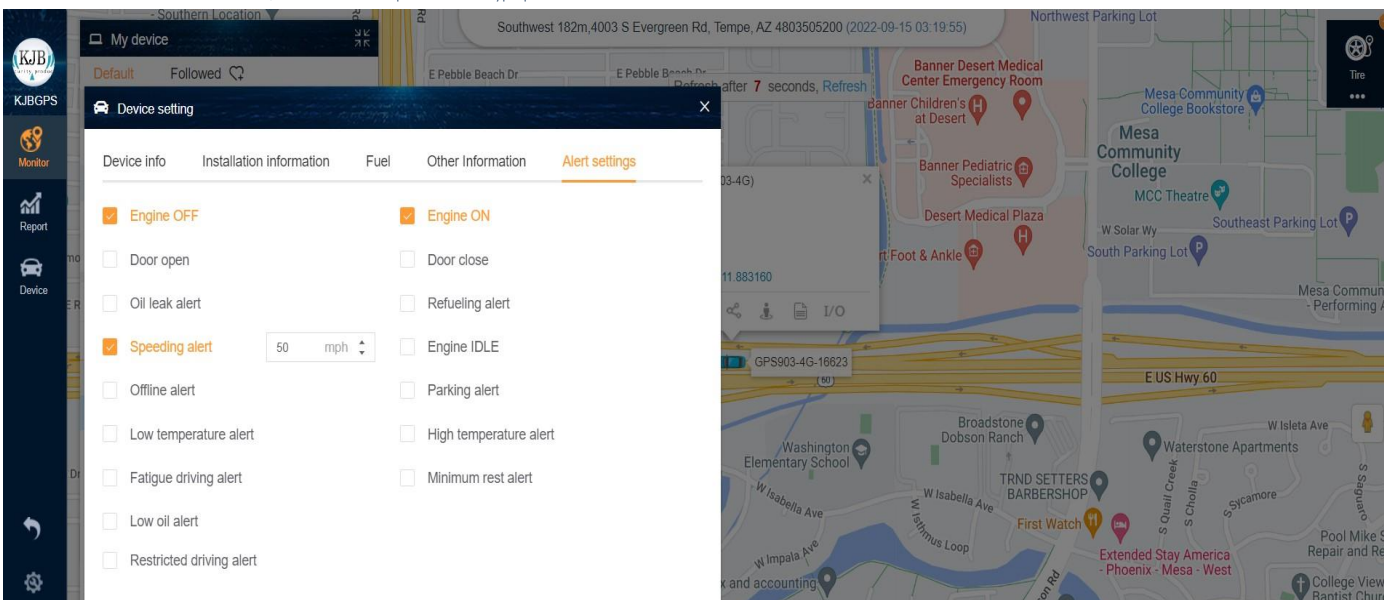

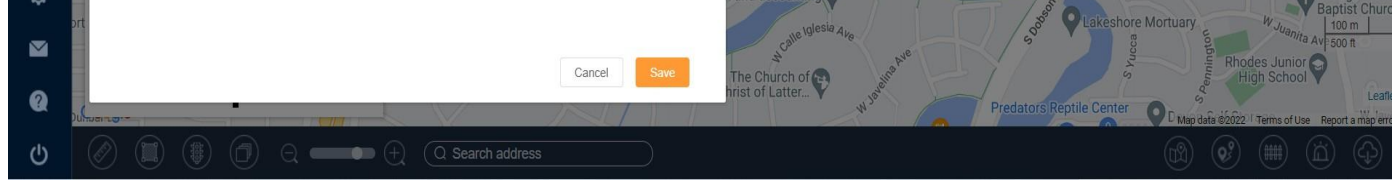

# **I/O setting**

Some devices are with more input, user can set up corresponding port based on their installations.

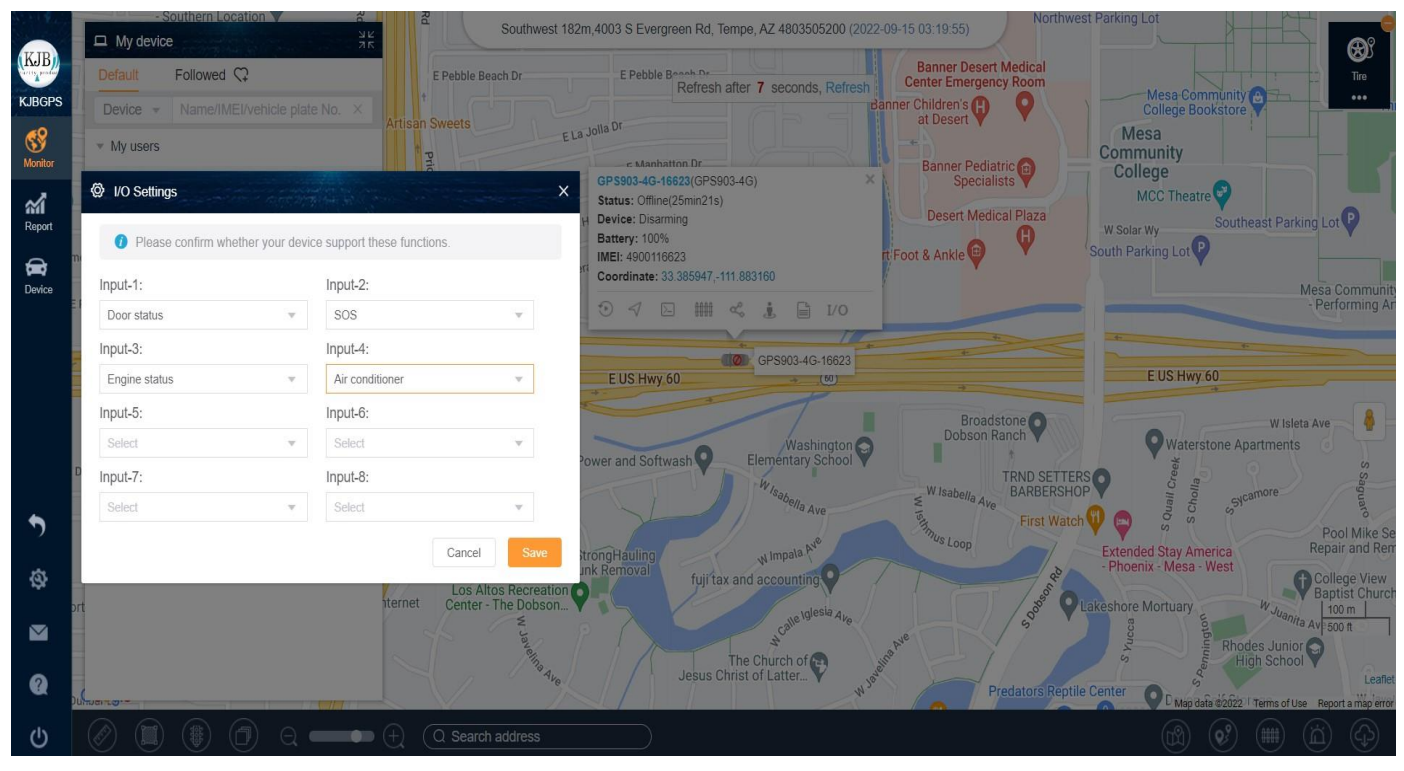